# **Nuevo portal de proveedores**

Manual de usuario: Carga Manual de Facturas - Borradore s

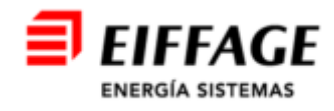

## **Acceso al servicio B2B**

- La URL de acceso es: https://b2bconecta.com/einvoiceng
- $\blacksquare$  Acceso seguro con credenciales: Usuario y contraseña.

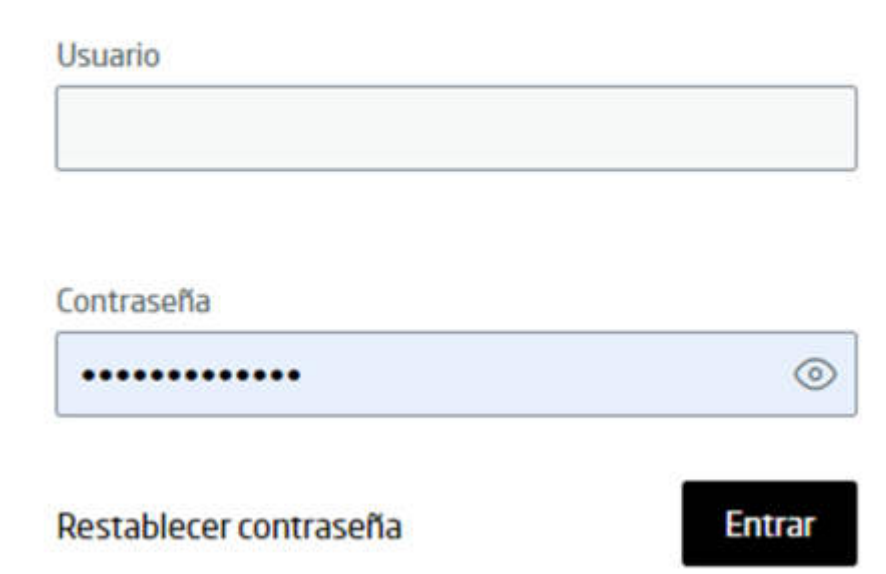

Iniciar sesión

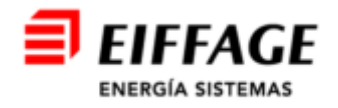

#### **Crear Facturas: Borradores**

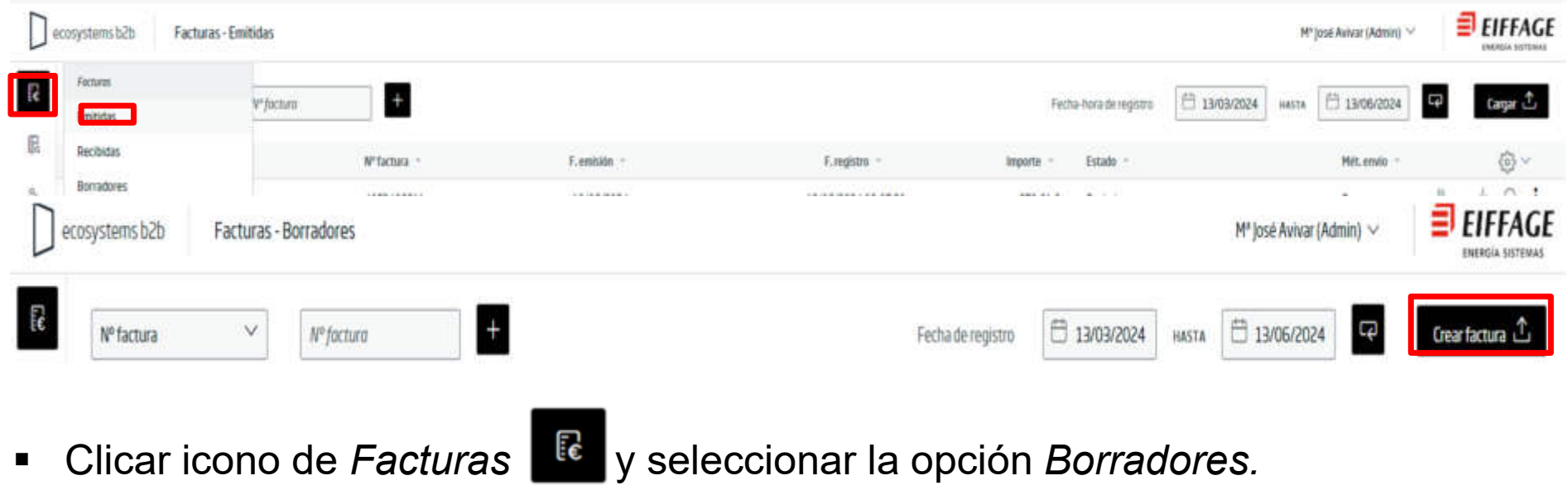

Clicar icono *Crear Factura*

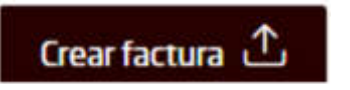

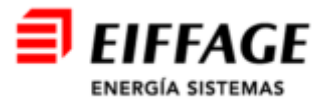

### **Crear Facturas: Cabecera**

- $\blacksquare$  Los campos señalados con asterisco (\*), son *OBLIGATORIOS*
- $\blacksquare$ Formato: **FACTURAE32.**
- Tipo de documento: **Factura completa.**
- Clase de documento:
	- $\overline{\phantom{0}}$ **Original.**
	- $\overline{\phantom{0}}$ **Rectificativa (Abono).**
- Añadir Extensión:
	- ‒ **En blanco siempre**.
	- $\overline{\phantom{m}}$ **Extensión FACe B2B**. (cuando lo solicite EIFFAGE)
- $\blacksquare$ Al terminar, clicar el botón *Siguiente*

**Siquiente** 

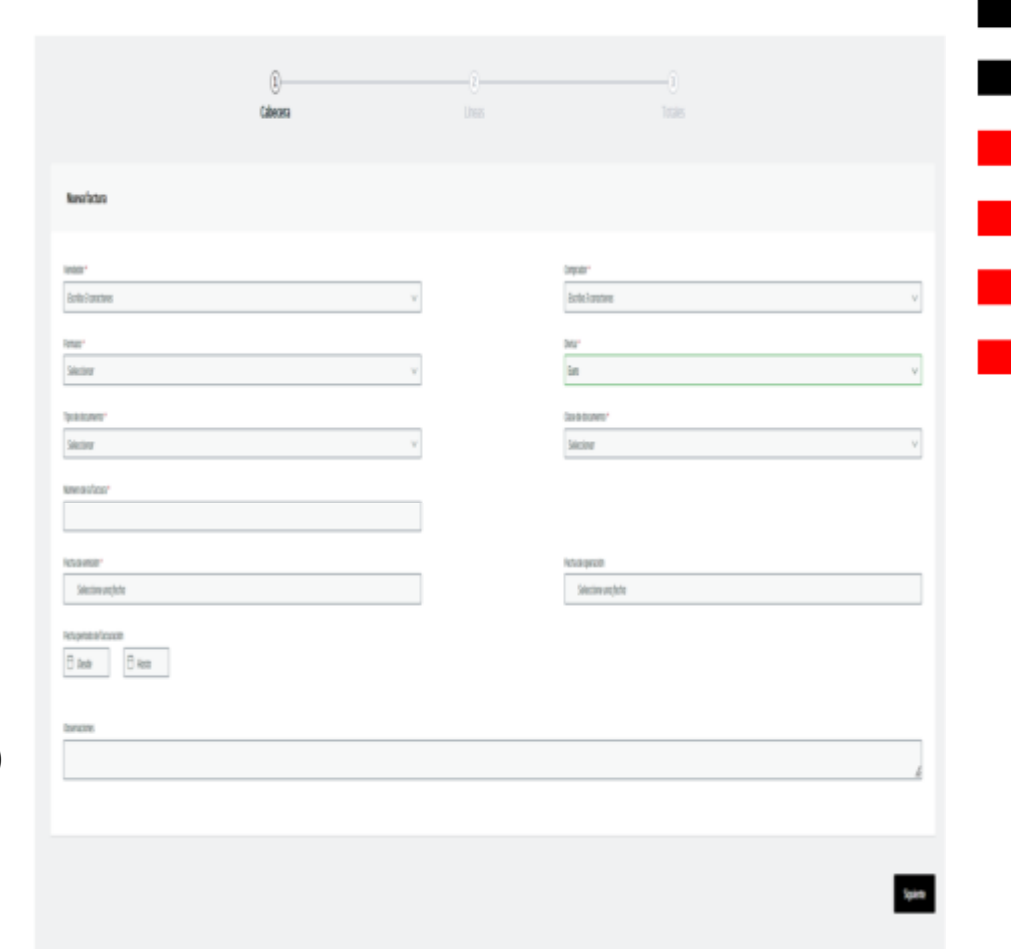

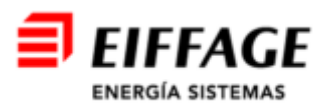

## **Crear Facturas: Líneas**

 $\blacksquare$ Clicar el botón *Cargar.*

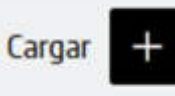

- $\blacksquare$ Son **obligatorios** los campos marcados con **\***.
- $\blacksquare$  La información del pedido de Eiffage se debe incluir en la **primera línea de factura.** Esta acción se realiza en el apartado de **Documentos.**

El proceso se detalla en la siguiente página.

 **Importante:** Carga impuesto. $Cargar =$  $\blacksquare$ 

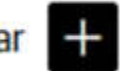

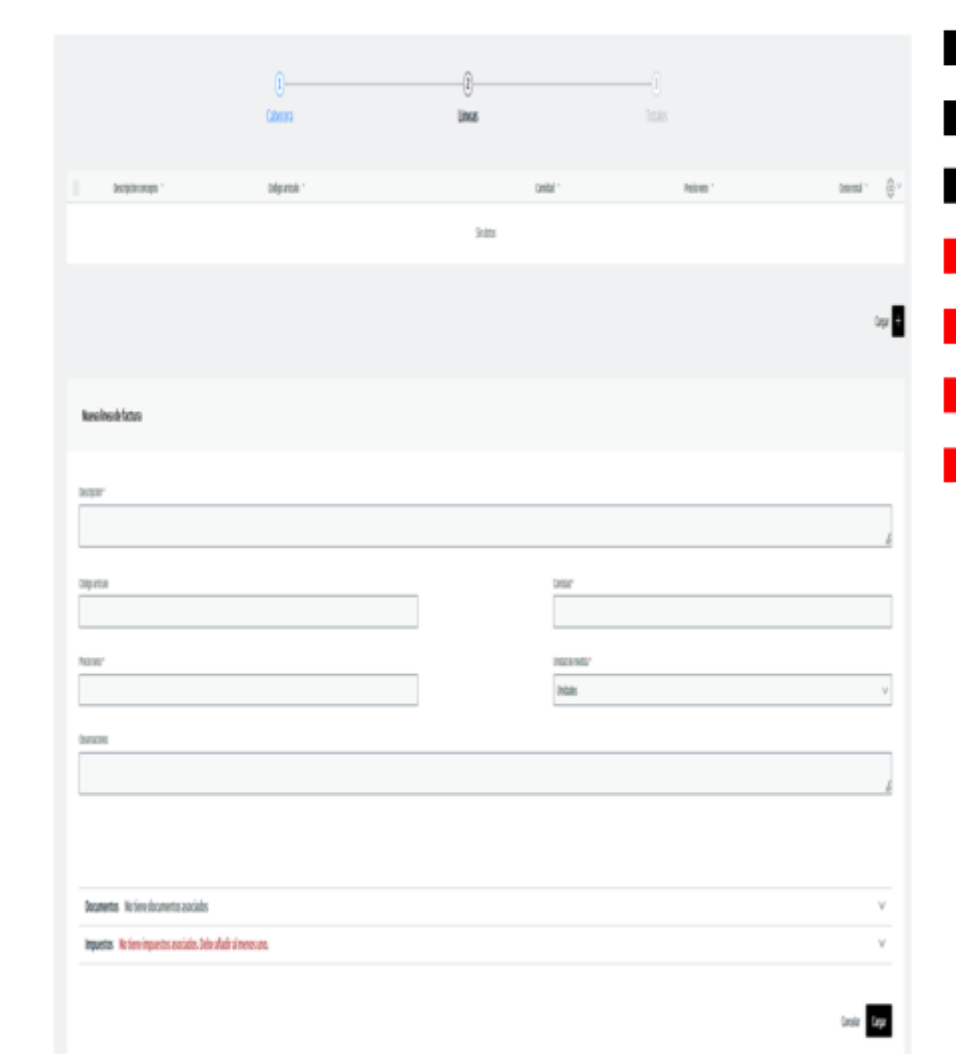

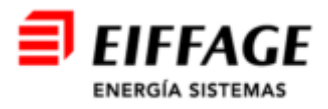

### **Crear Facturas: Añadir núm. pedido a línea**

- $\blacksquare$  Tras clicar el botón Cargar, en el apartado de **Documentos**  (no tiene documentos asociados): seleccionar:
	- Documento: **Pedido.**
	- $\overline{\phantom{m}}$ Emisor/Receptor: **Receptor.**
	- $\overline{\phantom{0}}$ Valor: **Número de pedido Eiffage.**
- $\blacksquare$  La información del pedido de Grupo Eiffage, tiene formato alfanumérico (sin espacios entre letras y números)
- $\blacksquare$ Al terminar, pulsar el botón.

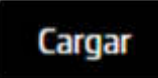

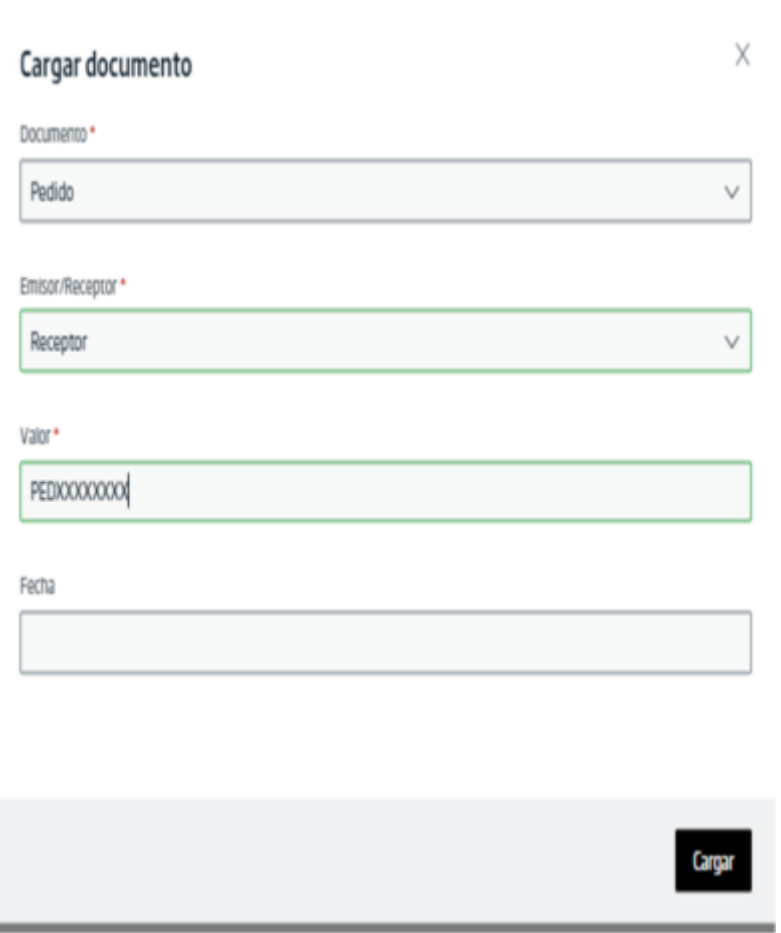

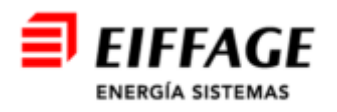

#### **Crear Facturas: Añadir albarán a línea**

- $\blacksquare$  Tras clicar el botón *Cargar*, en el apartado de **Documentos** ( no tiene documentos asociados): seleccionar:
	- ‒ Documento: **Albarán.**
	- ‒ Valor: **Número Certificación Eiffage** (certificaciones de subcontratas) o **Albarán Interno Proveedor** (albaranes de materiales).
- $\blacksquare$  La información de certificación de Eiffage tiene el formato CSxxxxx (sin espacios entre CS y los números), aunque podría variar según la empresa del grupo Eiffage Energía Sistemas (CSIxxxx para Inelbo o CSExxxx para EDS).
- Al terminar, clicar el botón *Cargar.*

**ENERGÍA SISTEMAS** 

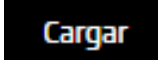

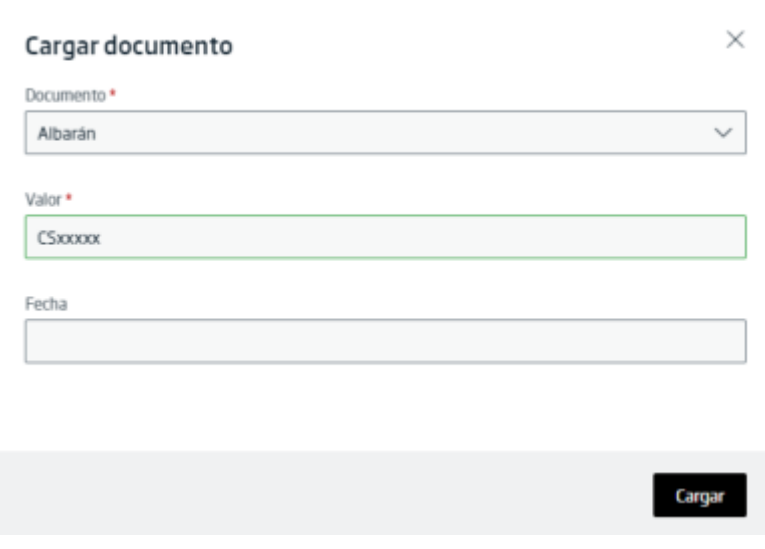

### **Carga impuestos**

*(Casos más frecuentes)*

- $\blacksquare$ **POR DEFECTO:**
- $\blacksquare$ Hecho imponible = Sujeto y no exento
- $\blacksquare$ Impuesto =  $(.$ %)
- $\blacksquare$ **ISP:**
- $\blacksquare$ Hecho imponible = Sujeto y no exento
- $\blacksquare$ Impuesto =  $(0\%)$
- $\blacksquare$  Textos legales = (IVA) Operación con Inversión del sujeto pasivo, conforme al artículo 84, apartado Uno, número 2º, letra f de la Ley 37/1992, de 28 de diciembre, del Impuesto sobre el Valor Añadido

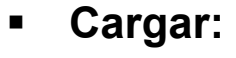

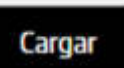

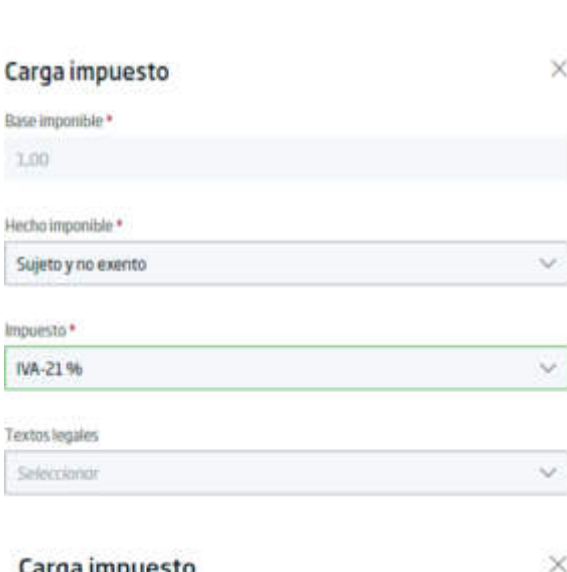

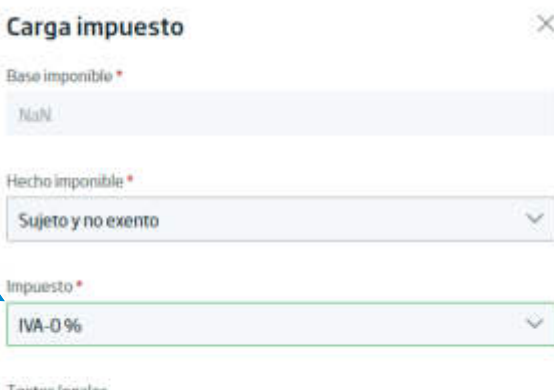

Textos legales

Base in 1.00

Impues IVA-2

Textos Sele

(IVA) Operación con inversión del sujeto pasivo, conforme al artículo $\times$ 

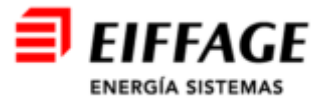

## **Crear Facturas: Totales**

- $\blacksquare$  Si debe aplicar retención, indique el importe en el campo **RETENCIÓN** y el motivo y porcentaje en el campo **MOTIVO**
- $\blacksquare$ Datos del vencimiento: **Dejar en blanco**.
- $\blacksquare$  Se deben adjuntar los documentos de soporte de la factura (pág.7)*,* clicar el botón

Adjunto( no tiene documentos asociados):Cargar **25** 

 $\blacksquare$ Para finalizar, clicar el botón enviar:

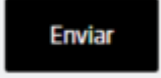

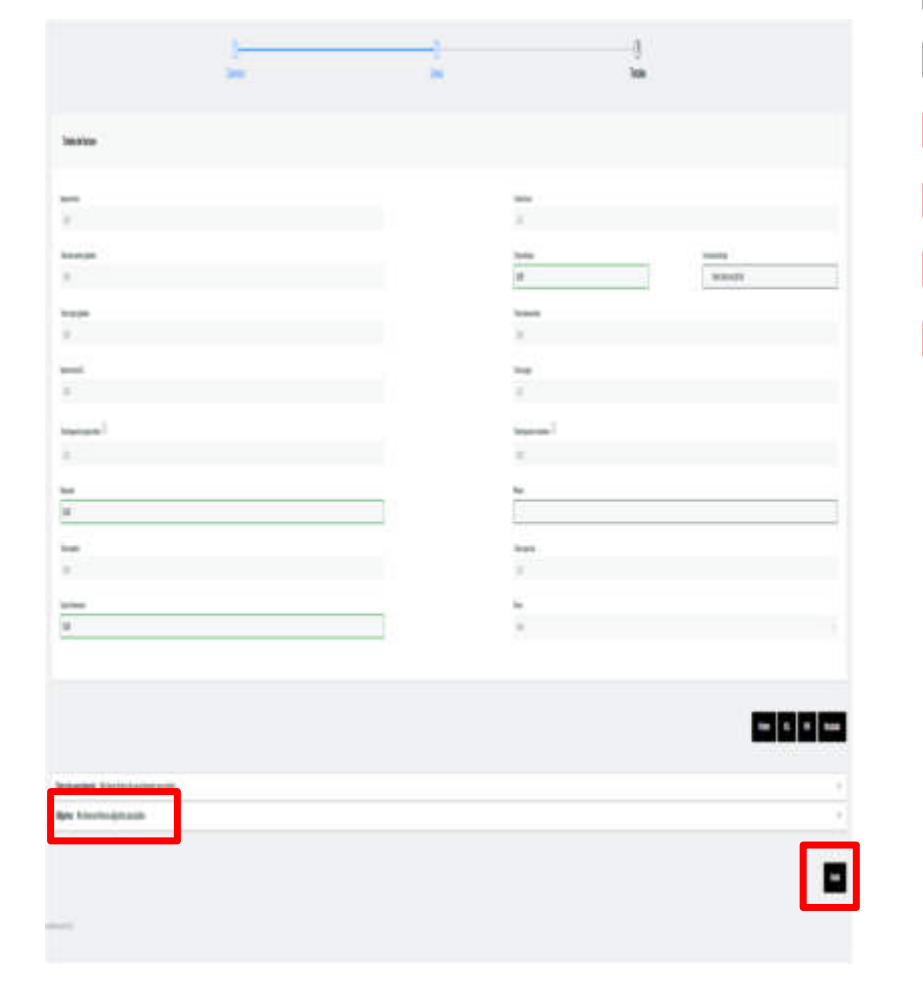

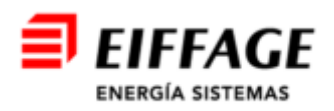